# GUIDE OF HOW TO BUY IN THE VIRTUAL STORE OF INACAL

(ONLY WITH VISA CREDIT CARD OR DEBIT WITH THE VERIFIED SYSTEM)

#### I. Register in our store

1. - To make a purchase in the virtual store of INACAL, you must previously register in this platform.

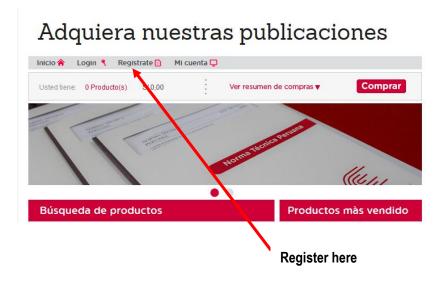

1.2. - A registration template will appear where you will enter your personal information, email, user creation and password, as well as your address and contact telephone number. All these requested data are protected by Law N°. 29733 "Personal Data Protection Law"; When the registration process is finished, write the characters of the security code, accept the terms and conditions of purchase and record. To access this document activate the hyperlink after this you will be enabled to make your purchases online. We recommend you not forget your username and password.

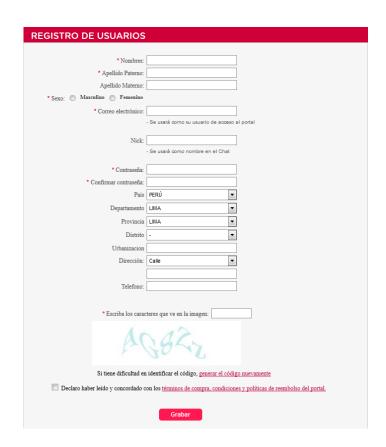

1.3. You will receive an activation message of your account in your email

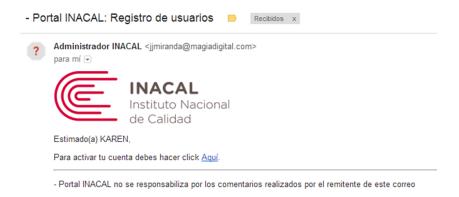

1.4. - You must activate the hyperlink and the following confirmation message will appear

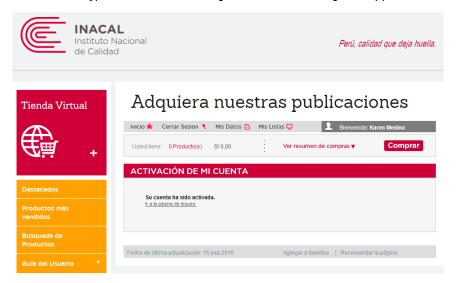

1.5. - The virtual store will request the entry of your email and password

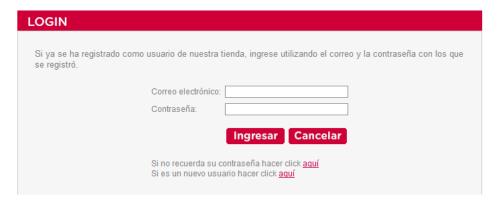

1.6. - A list of tools that you can manage your future purchases, notifications of stock, details of my orders and a history of shipping addresses will appear.

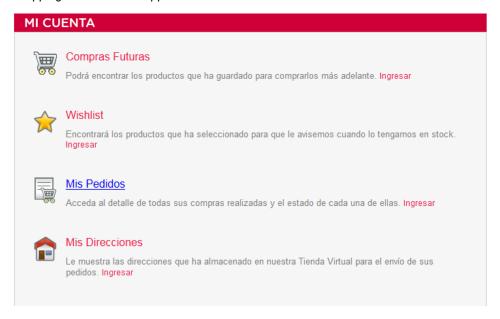

## II. Search your rules and buy

2.1 To perform a search for a product and be able to buy it, you must do it through this link

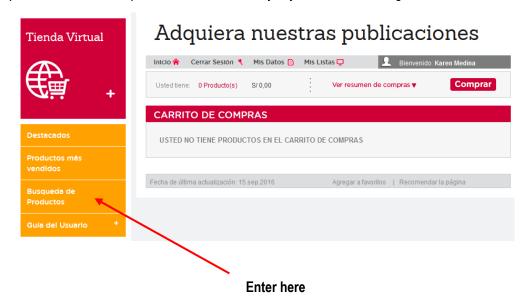

2.2 A search engine will appear where you can choose a technical norm or INACAL publications, in this case the calibration procedures

# Adquiera nuestras publicaciones

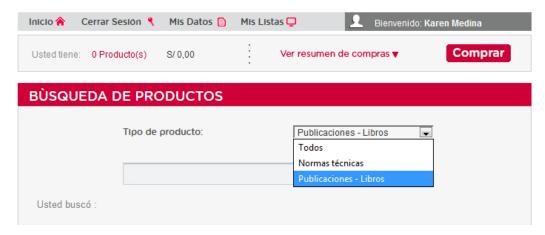

2.3 If you want to buy a technical standard select the corresponding option and perform the search, you can do it by: topics, code, title and ICS, type the search term the result will appear immediately indicating the code, title and price in soles of the rule.

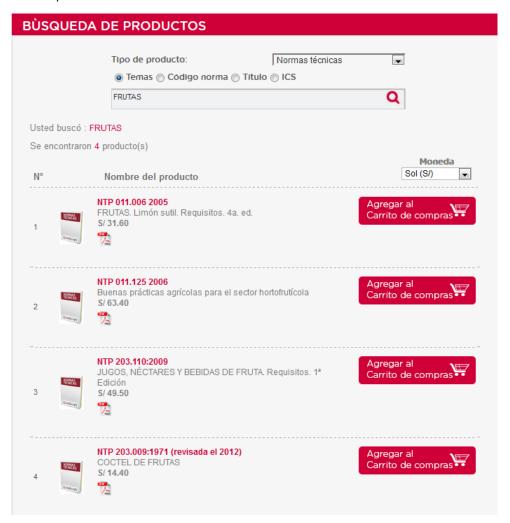

2.4 If you are interested in purchasing a product, activate the link add to shopping cart

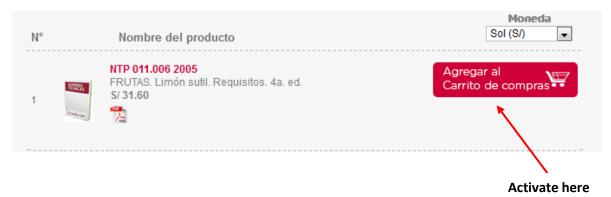

2.5 The following announcement will appear, it will accept

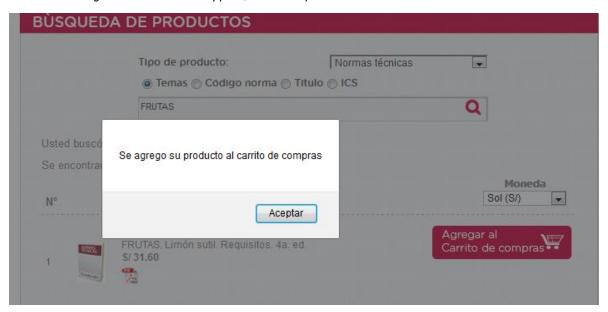

2.6 After having your shopping cart activate the buy button to make the acquisition

# Adquiera nuestras publicaciones

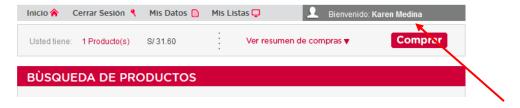

**Activate here** 

2.7 The detail of the purchase of the technical standard will appear and confirm your purchase

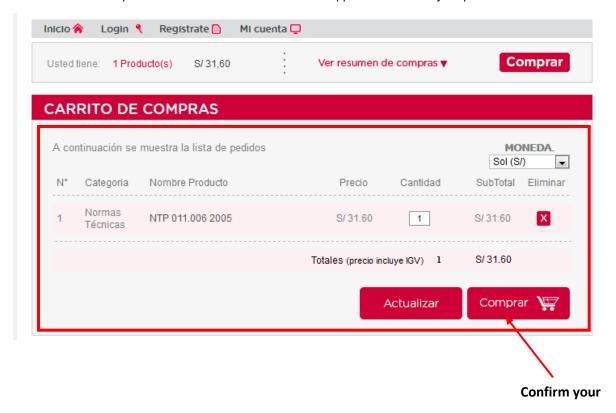

2.8 After confirming your order, you will have access to the module of the purchase process, select continue purchase.

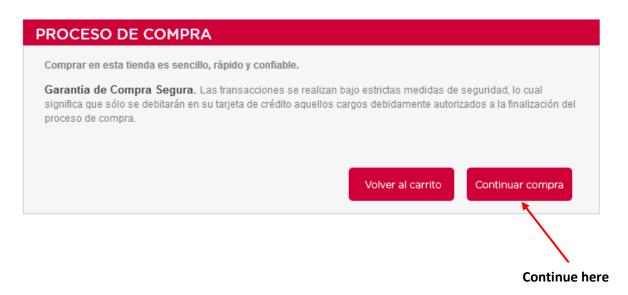

2.9 A purchase record will appear where you will enter your data and you can choose the type of voucher you need.

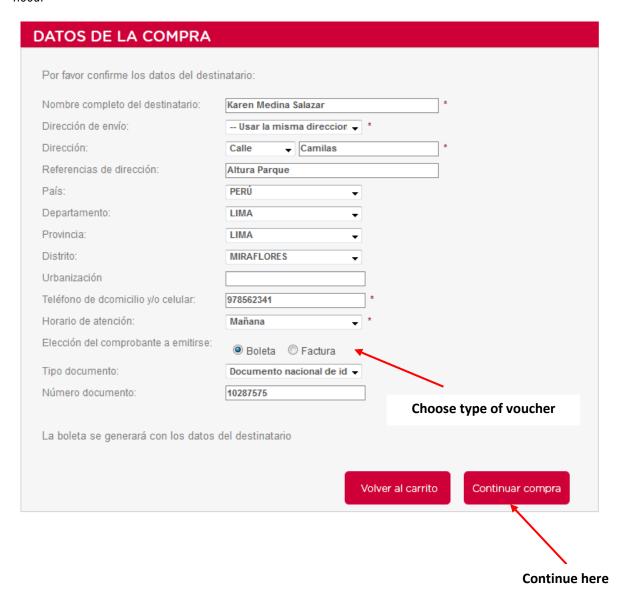

2.10 Accept the terms of purchase terms, conditions and policies of the portal

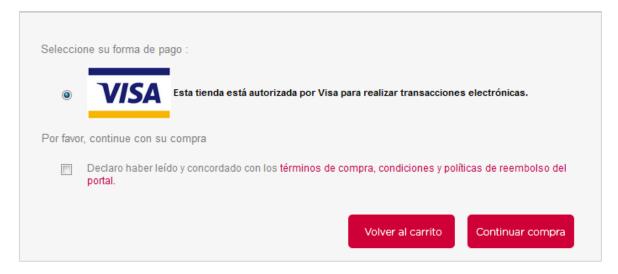

2.11 The process will end with the registration of the data of your VISA credit card that the system has verified

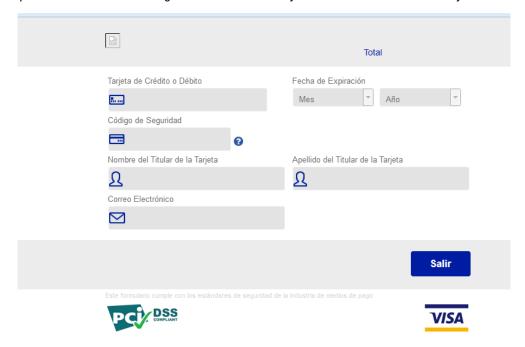

# 3.- Download your product

3.1 To download the document, go to my lists and then to my orders to access the technical standard acquired.

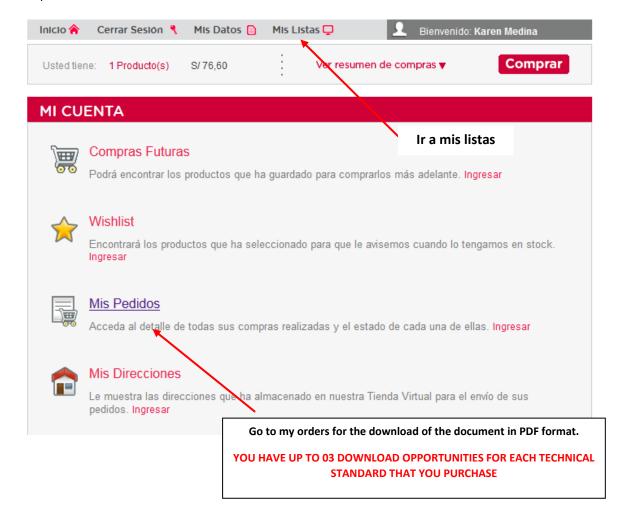

## 4. - Assistance and consultation

Any questions about the payment procedure and assistance for downloading the documents, contact the e-mail <a href="mailtiendavirtual@inacal.gob.pe">tiendavirtual@inacal.gob.pe</a>

Contact person: Mr. Jarol Díaz Telephone 6408820 - APPENDIX 2224

## 5. Delivery of proof of payment

For the delivery of the payment vouchers in physical format, you should go to the INACAL billing area (Calle Las Camelias 815 San Isidro from Monday to Friday from 9:00 a.m. to 4:30 p.m. in a running time).

For more information call 640-8820 ANNEX 2041 or email facturacion@inacal.gob.pe